# **SAMSUNG**

**Aplikacja Smart Air Conditioner może być modyfikowana bez uprzedniego powiadomienia w celu poprawy jakości urządzenia oraz skasowana zależnie od okoliczności przez firmę producenta.**

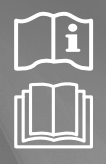

Aplikacja Smart AC MIM-H03N

# Zestaw Multi Wi-Fi instrukcja obsługi i instalacji

### imagine the possibilities

Dziękujemy za zakup produktu firmy Samsung.

TR HU NL PL DB68-05455A-01

# **SAMSUNG**

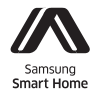

Produkt Smart Air Conditioner obsługuje usługę Samsung Smart Home.

# **Spis streści**

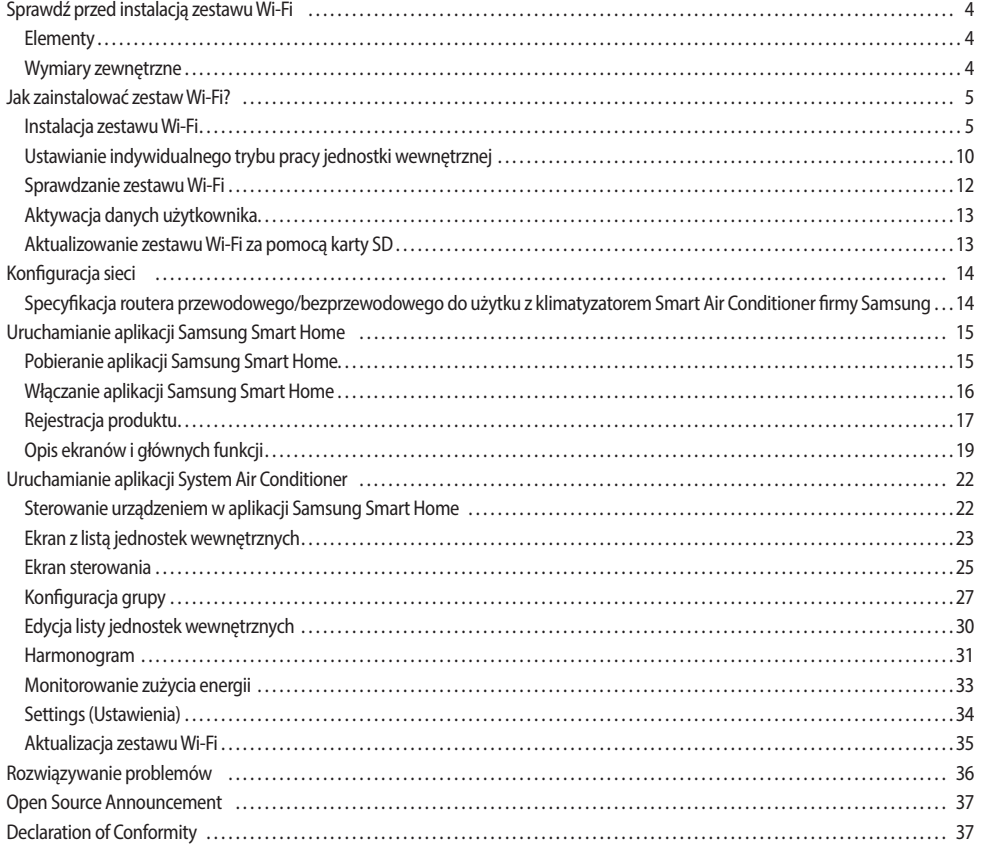

# **Zasady bezpieczeństwa**

Niniejsza instrukcja instalacji wyjaśnia sposób montażu zestawu Wi-Fi w wewnętrznym systemie klimatyzacji firmy Samsung. Przed zainstalowaniem zestawu Wi-Fi należy dokładnie przeczytać instrukcję instalacji.

(Zapoznaj się z odpowiednią instrukcją instalacji, aby uzyskać informacje o instalacji produktu lub innych części opcjonalnych).

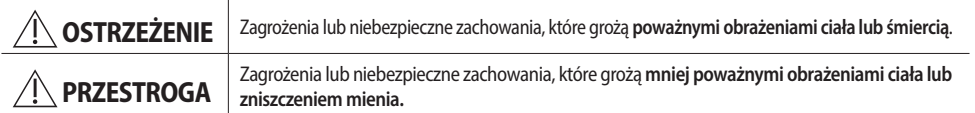

#### **OSTRZEŻENIE**

- $\blacktriangleright$  Skontaktuj się z centrum serwisowym w sprawie instalacji.
	- Istnieje ryzyko awarii produktu, wycieku wody, porażenia prądem lub pożaru.
- $\blacktriangleright$  Zainstaluj zestaw Wi-Fi w bezpiecznym miejscu, które wytrzyma ciężar produktu. - Jeśli miejsce montażu nie jest dość wytrzymałe, zestaw Wi-Fi może spaść i ulec uszkodzeniu.
- $\blacktriangleright$  Podczas instalacji używaj napiecia znamionowanego.
	- W przeciwnym wypadku istnieje ryzyko pożaru lub uszkodzenia zestawu Wi-Fi.
- ► Nie próbuj przenosić lub ponownie instalować już zainstalowanego zestawu Wi-Fi. - Istnieje ryzyko porażenia prądem lub pożaru.
- $\blacktriangleright$  Nie próbuj modyfikować lub naprawiać zestawu Wi-Fi we własnym zakresie.
	- Istnieje potencjalne ryzyko uszkodzenia produktu, porażenia prądem lub pożaru. Jeżeli urządzenie wymaga naprawy, skontaktuj się z centrum serwisowym.
- f Sprawdź, czy prace instalacyjne zostały wykonane prawidłowo, zgodnie z instrukcją instalacji.
	- Jeśli zestaw Wi-Fi zostanie zainstalowany nieprawidłowo, istnieje ryzyko porażenia prądem lub pożaru.
- f Wykonanie okablowania należy zlecić wykwalifikowanej osobie i przeprowadzić zgodnie z regionalnymi standardami i wytycznymi zawartymi w tej instrukcji.
	- Jeśli instalację przeprowadza niewykwalifikowana osoba, istnieje ryzyko awarii produktu, porażenia prądem lub pożaru wynikające z niepoprawnej instalacji.
- $\blacktriangleright$  W celu zutylizowania zestawu Wi-Fi skontaktuj się z centrum serwisowym.

#### **PRZESTROGA**

- **F** Produktu nie wolno instalować w miejscu, w którym mógłby być narażony na wyciek łatwopalnego gazu.
	- Istnieje ryzyko pożaru lub wybuchu.
- **F** Produktu nie wolno instalować w miejscu, w którym mógłby być narażony na kontakt z olejem, parą itp. - Jeśli produkt jest używany w miejscu, w którym jest wystawiony na działanie oleju, pary lub dwutlenku siarki, części produktu
- mogą ulec uszkodzeniu lub produkt może działać niepoprawnie. ▶ Do zestawu Wi-Fi nie może dostać się woda.
- Istnieje ryzyko porażenia prądem lub pożaru.
- **Podczas instalacji przewody nie mogą być naprężone.**
- Przewody mogą zostać przecięte i spowodować pożar.
- f Produkt należy instalować w miejscu o temperaturze 0–39°C (32–102°F), w którym nie będzie narażony na bezpośrednie działanie promieniowania słonecznego.
	- W przeciwnym przypadku istnieje ryzyko porażenia prądem lub niepoprawnego działania urządzenia.
- $\blacktriangleright$  Nie należy instalować produktu w miejscu narażonym na działanie rozpylanych sprayów, kwasów lub alkaliów.
	- Istnieje ryzyko porażenia prądem lub niepoprawnego działania urządzenia.
- $\blacktriangleright$  Nie wolno naciskać przycisków ostrymi przedmiotami.
	- Istnieje ryzyko porażenia prądem lub uszkodzenia części produktu.
- $\blacktriangleright$  Nie wolno podłączać przewodu zasilającego do złącza przewodu komunikacyjnego.
	- Istnieje ryzyko pożaru.
- f W przypadku instalacji produktu w szpitalach i innych miejscach należy sprawdzić, czy produkt nie będzie zakłócał pracy innych urządzeń.
	- Produkt może działać niepoprawnie.

# <span id="page-4-0"></span>**Sprawdź przed instalacją zestawu Wi-Fi**

### **Elementy**

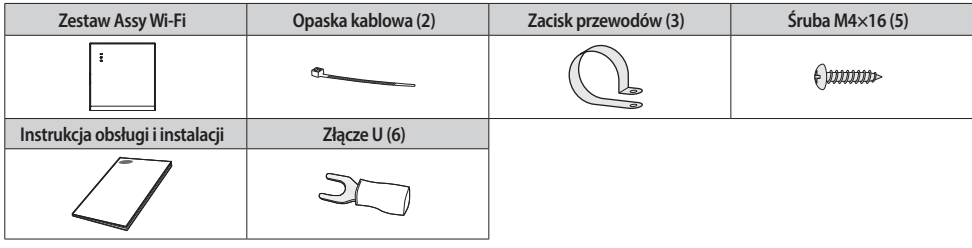

 $\bigwedge$ • Zestaw Wi-Fi powinien zainstalować wykwalifikowany monter.

• Przed instalacją zestawu Wi-Fi należy sprawdzić, czy zasilanie zestawu jest wyłączone. **PRZESTROGA**

• Okablowanie zestawu Wi-Fi należy instalować zgodnie z obowiązującymi przepisami dotyczącymi okablowania elektrycznego oraz montować je w ścianie tak, aby użytkownicy nie mogli dotknąć przewodów.

### **Wymiary zewnętrzne**

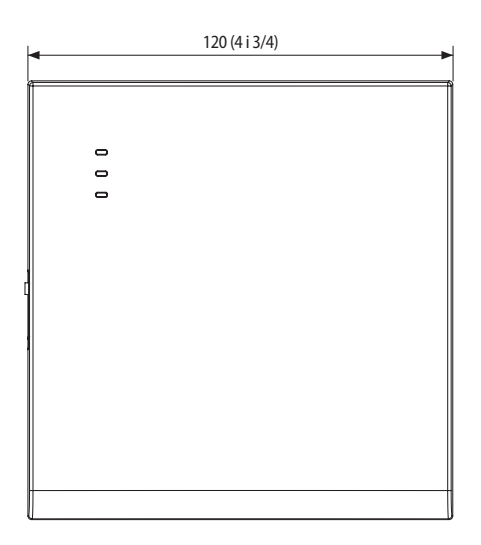

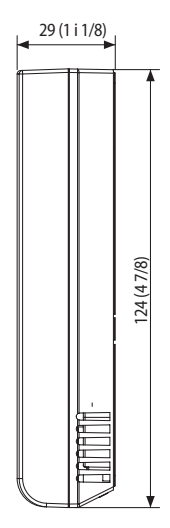

Jednostka: mm (cale)

# <span id="page-5-0"></span>**Jak zainstalować zestaw Wi-Fi?**

### **Instalacja zestawu Wi-Fi**

 $\bigwedge$ **PRZESTROGA**

• Aby zapewnić płynne działanie, zainstaluj zestaw Wi-Fi i router bezprzewodowy na otwartej przestrzeni tak, by nie było pomiędzy nimi przeszkód. Działanie urządzenia może być niemożliwe, jeżeli odległość między zestawem Wi-Fi i routerem bezprzewodowym jest zbyt duża lub jeżeli pomiędzy nimi znajdują się przeszkody.

1. Po jednoczesnym naciśnięciu dwóch zaczepów w dolnej części zestawu Wi-Fi unieś pokrywę przednią i odłącz ją od pokrywy tylnej.

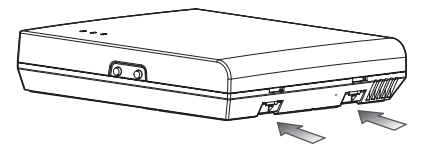

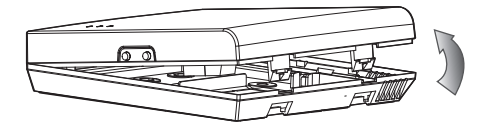

❋ Naciśnij oba zaczepy jednocześnie.

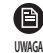

• Rozmontowanie zestawu Wi-Fi może być łatwiejsze, jeśli do kwadratowego otworu nad zaczepem mocującym włoży się płaski śrubokręt.

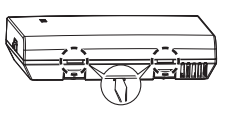

2. Wprowadź przez otwory w pokrywie tylnej przewód zasilania i przewód komunikacyjny.

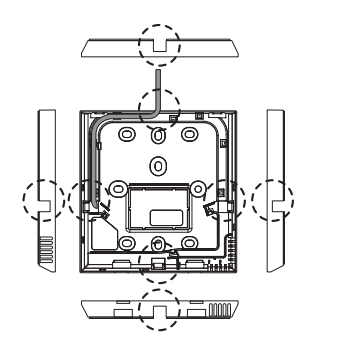

Jeśli pokrywa nie jest wgłębiona. Jeśli pokrywa jest wgłębiona.

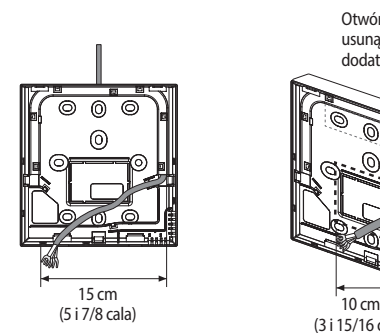

Otwór można wyciąć i usunąć, jeżeli potrzebne jest dodatkowe miejsce.

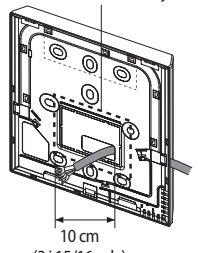

(3 i 15/16 cala)

### **Jak zainstalować zestaw Wi-Fi?**

- 3. Użyj dwóch (lub więcej) śrub, aby przymocować pokrywę tylną zestawu Wi-Fi do ściany. Następnie podłącz przewód zasilania (V1, V2) i przewód komunikacyjny do złączy na spodzie pokrywy przedniej w odpowiedniej odległości.
- 4. Podczas podłączania V1 i V2 dokręć śruby do listwy zaciskowej (CN5) z momentem dokręcania wynoszącym 5 ± 2 N·cm. Użyj śrub o rozmiarze M3×6

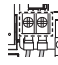

**UWAGA**

A

• Maksymalna liczba jednostek wewnętrznych, które można podłączyć do zestawu Wi-Fi to 16.

- • Jeden zestaw Wi-Fi może być zarejestrowany z maksymalnie 5 użytkownikami.
	- Jeśli do jednego zestawu Wi-Fi zarejestruje się więcej niż 5 użytkowników, zestaw może działać wolniej.
- • Każde konto (jeden telefon komórkowy) może być zarejestrowane z maksymalnie 4 zestawami Wi-Fi.

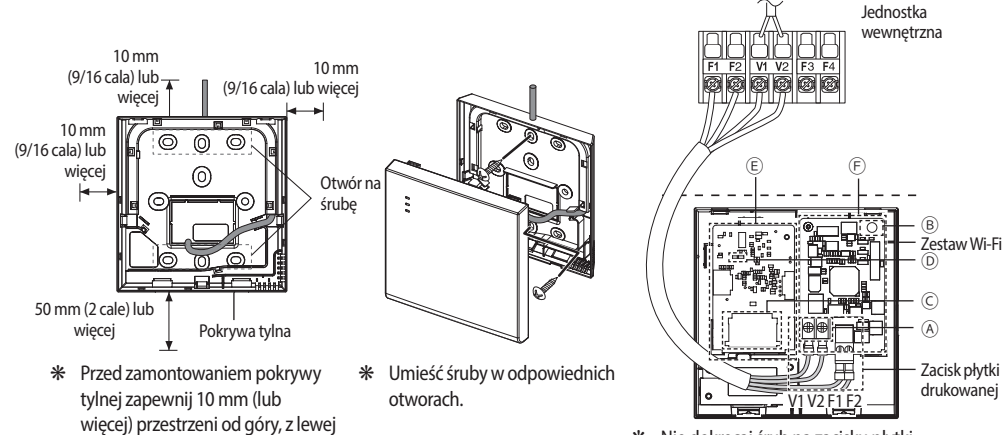

❋ Nie dokręcaj śrub na zacisku płytki drukowanej z nadmierną siłą.

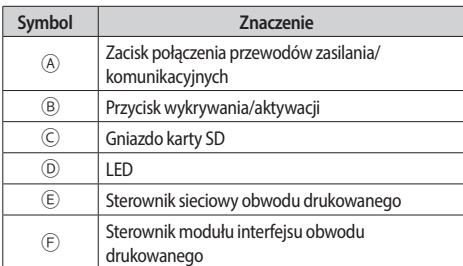

i z prawej strony oraz 50 mm od

dołu.

5. Złóż ponownie zestaw Wi-Fi.

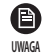

Najpierw włóż pokrywę przednią zestawu do górnych wyżłobień, a następnie zamocuj ją tak, jak pokazano na rysunku. Po zmontowaniu zestawu Wi-Fi sprawdź, czy pomiędzy pokrywą przednią i tylną jest luka spowodowana przez przewód łączący.

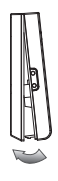

**POLSKI**

❋ Diagram połączeń dla zestawu Wi-Fi

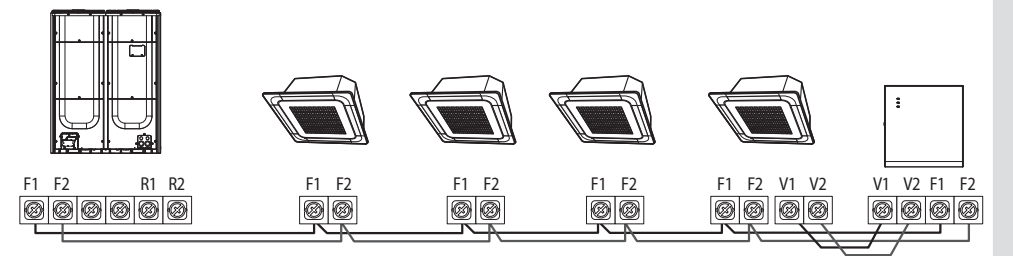

Podłączanie zestawu Wi-Fi do wielu typów produktów

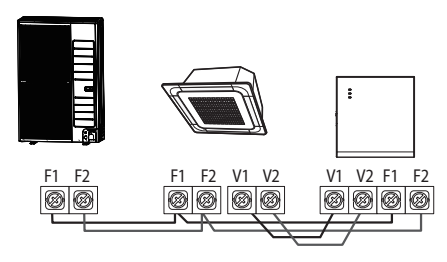

Podłączanie zestawu Wi-Fi do jednego typu produktu

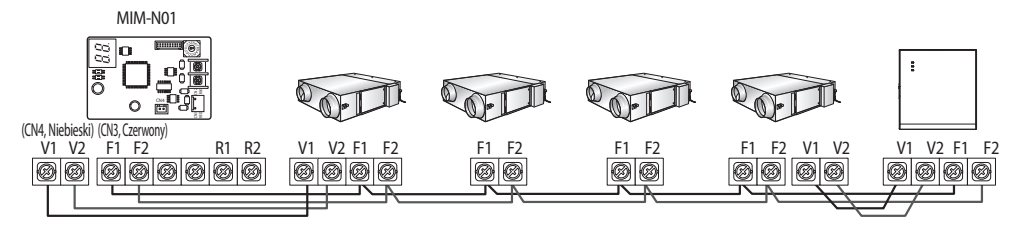

Podłączanie zestawu Wi-Fi do wentylatora ERV

### **Jak zainstalować zestaw Wi-Fi?**

❋ Jeśli jednostka wewnętrzna nie ma listwy zaciskowej V1 i V2, użyj 2-żyłowego zewnętrznego przewodu kontrolnego podrzędnego obwodu drukowanego, który jest umieszczony wewnątrz jednostki wewnętrznej, aby doprowadzić zasilanie do zestawu Wi-Fi.

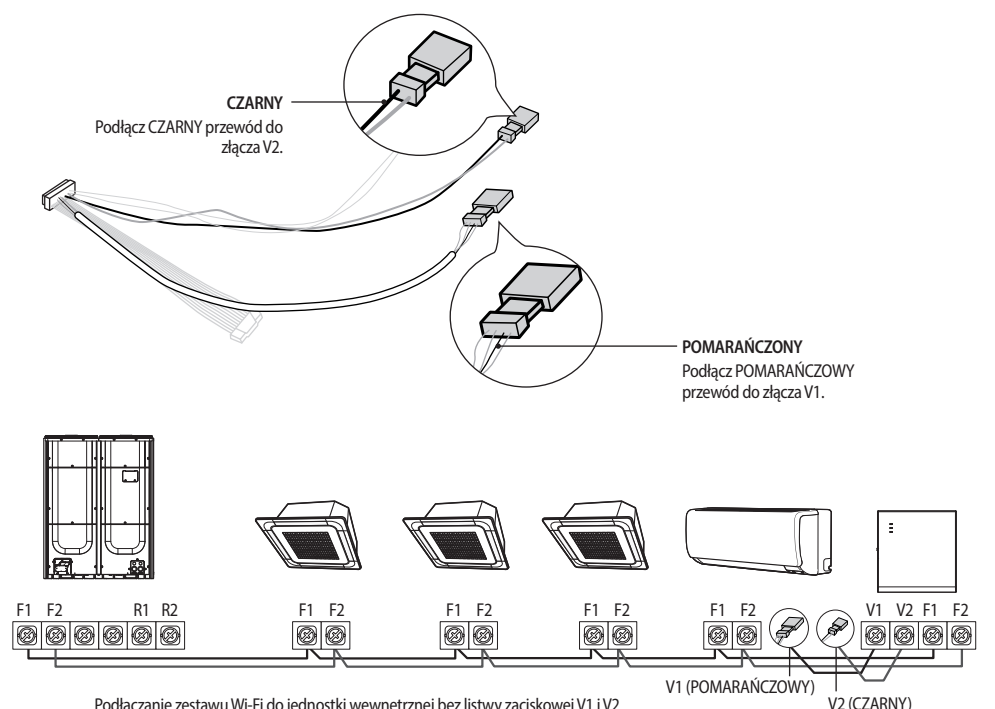

Podłączanie zestawu Wi-Fi do jednostki wewnętrznej bez listwy zaciskowej V1 i V2

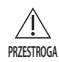

• W przypadku instalowania zestawu Wi-Fi za pomocą przewodu o długości 10 m (lub dłuższego) przewody

- komunikacyjne i zasilające zestawu Wi-Fi należy instalować osobno. (Zestaw Wi-Fi nie będzie działać poprawnie ze względu na usterkę elektryczną ).
- • W przypadku instalowania zestawu Wi-Fi na ścianie należy dobrać przewody o odpowiedniej grubości z uwzględnieniem rozmiaru otworu na przewód w ścianie.
- • Przewód komunikacyjny i zasilania zestawu Wi-Fi
	- W przypadku instalowania zestawu Wi-Fi z okablowaniem pod ziemią zestaw należy instalować zgodnie ze specyfikacją okablowania złącza U.
	- W przypadku instalowania zestawu Wi-Fi za pomocą 4-żyłowego przewodu PCW przed instalacją należy usunąć 30 cm osłony przewodu. (Zalecenie: AWG22)
- • Specyfikacja zaciśniętej końcówki złącza U do podłączania płytki drukowanej zestawu Wi-Fi

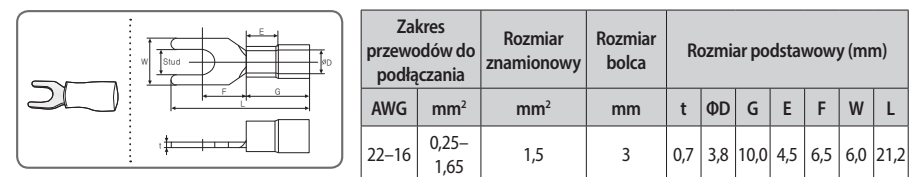

Maksymalna długość przewodu komunikacyjnego i zasilającego: 50 m

- • Śruby mocujące płytki drukowanej muszą być dokręcone z maks. 6 N\*cm momentu dokręcenia. Jeśli śruba jest dokręcana z momentem dokręcenia większym niż 6 N\*cm, gwint śruby może ulec uszkodzeniu.
- 6. Uruchom zestaw Wi-Fi.
- Po uruchomieniu zestawu Wi-Fi wszystkie kontrolki włączają się i działają, dopóki system pracuje.
- $\blacktriangleright$  Po uruchomieniu systemu wykrywanie zostanie przeprowadzone automatycznie.
- 7. Przeprowadź wykrywanie.
- ❋ Wykrywanie: za pomocą funkcji wykrywania można wyszukiwać urządzenia podłączone do zestawu Wi-Fi. Urządzenia podłączone do zestawu Wi-Fi rozpoznają fakt podłączenia do zestawu Wi-Fi. Aby monitorować lub kontrolować system klimatyzatorów za pomocą zestawu Wi-Fi, należy przeprowadzić wykrywanie.
- f Wykrywanie jest przeprowadzane automatycznie po włączeniu zestawu Wi-Fi. Podczas wykrywania miga kontrolka zestawu Wi-Fi $(\cup)(\widehat{\curvearrowright})$ .
- $\blacktriangleright$  Jeśli wykrywanie zostanie zakończone, a kontrolka ( $\bigcirc$ ) nadal miga, oznacza to, że zestaw Wi-Fi nie mógł wykryć podłączonych jednostek wewnętrznych. W takim przypadku sprawdź, czy połączenie przewodu komunikacyjnego pomiędzy jednostką wewnętrzną i jednostką zewnętrzną jest poprawne lub czy mają na nie wpływ zakłócenia.
- $\blacktriangleright$  Jeśli konfiguracja jednostki wewnętrznej lub jednostki zewnętrznej zostanie zmieniona, należy ponownie ręcznie

przeprowadzić wykrywanie, naciskając przycisk (SW3) wewnątrz zestawu Wi-Fi. (<sup>®</sup>

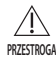

• Jeśli chcesz kontrolować jednostkę wewnętrzną za pomocą zestawu Wi-Fi, opcja sterowania centralnego w jednostce wewnętrznej musi być ustawiona na "Wł.".

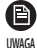

• Jeśli chcesz kontrolować jednostkę wewnętrzną za pomocą zestawu Wi-Fi, należy poprawnie przeprowadzić wykrywanie i podłączyć zestaw Wi-Fi do routera przewodowego/bezprzewodowego. Zapoznaj się z częścią ["Rejestracja produktu](textanchor:MULTI WIFI-APP-EU_IBIM_05455A-01_PL.indd:_IPHL_Registering the produc)" na stronie [17](textanchor:MULTI WIFI-APP-EU_IBIM_05455A-01_PL.indd:_IPHL_Registering the produc), aby podłączyć zestaw Wi-Fi do routera przewodowego/bezprzewodowego.

- Kiedy wykrywanie zostanie zakończone, kontrolka ( $\cup$ ) włączy się, aż do zakończeniu procesu podłączania routera przewodowego/bezprzewodowego do zestawu Wi-Fi.
- • Pilota OnOff nie można używać do sterowania centralnego w przypadku, gdy uruchomiona jest funkcja sterowania w wielu lokalach.
- • Aby jednocześnie korzystać z funkcji sterowania w wielu lokalach i sterowania centralnego, należy użyć dotykowego urządzenie sterowania centralnego.

# <span id="page-10-0"></span>**Jak zainstalować zestaw Wi-Fi?**

**UWAGA**

#### **Ustawianie indywidualnego trybu pracy jednostki wewnętrznej**

• Funkcja sterowania w wielu lokalach służy do sterownia i monitorowania wieloma jednostkami wewnętrznymi, przypisanymi do tego samego adresu kanału grupowego (RMC1) poprzez ustawienie identycznego adresu lokalu w zestawie Wi-Fi.

Aby sterować pojedynczymi jednostkami wewnętrznymi, podłączonymi do jednostki zewnętrznej, należy zainstalować wiele zestawów W-Fi i przypisać do nich jednostki wewnętrzne, korzystając z odpowiedniego adresu kanału grupowego (RMC1).

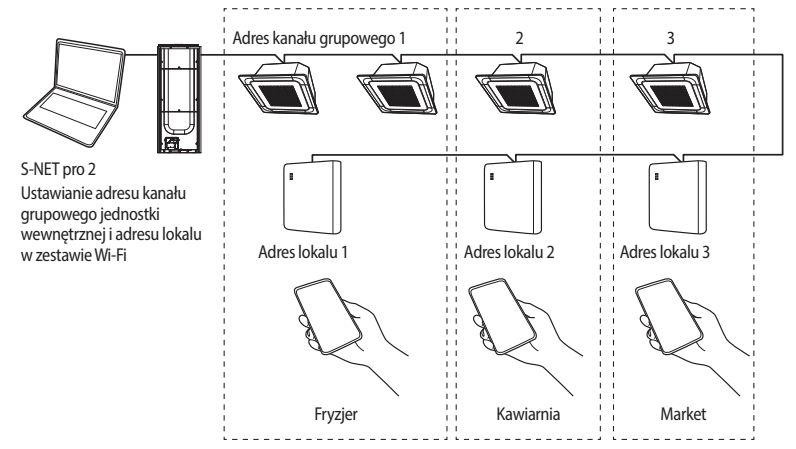

- 1. Liczba zestawów Wi-Fi musi być taka sama jak liczba grup.
- $\blacktriangleright$  Maksymalna liczba zestawów Wi-Fi, które można podłączyć do modułu jednostki zewnętrznej to 4.
- $\blacktriangleright$  Maksymalna liczba jednostek wewnętrznych, które można podłączyć do zestawu Wi-Fi to 16.
- • Można zmienić nazwę każdego zestawu Wi-Fi w smartfonie. (Patrz str. 20.) A

Nie można zmieniać nazw w innych podłączonych smartfonach.

2. Adres lokalu w każdym zestawie W-Fi można określić za pomocą funkcji ustawień zestawu Wi-Fi w programie instalacyjnym (S-NET pro 2).

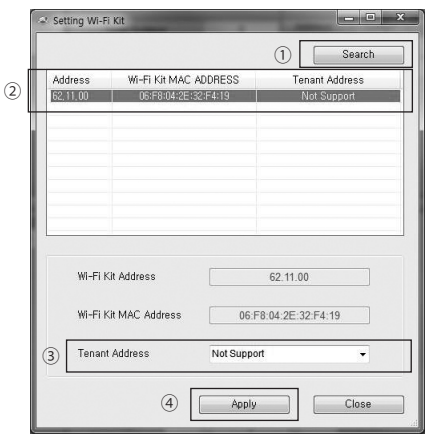

1) Kliknij **Search (Wyszukaj)**, by wyszukać podłączone zestawy Wi-Fi.

**UWAGA**

2) Wybierz adres MAC z listy odnalezionych zestawów W-Fi.

- Adres MAC można znaleźć na etykiecie wewnątrz zestawu Wi-Fi.

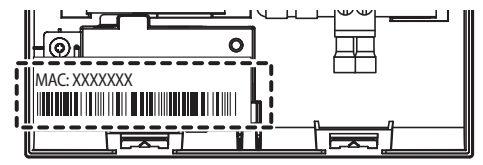

3) Ustaw adres lokalu. (Nieobsługiwane, 0~F)

- Wprowadź adres lokalu do S-NET pro 2. Zostanie on zastosowany jak pokazano poniżej.

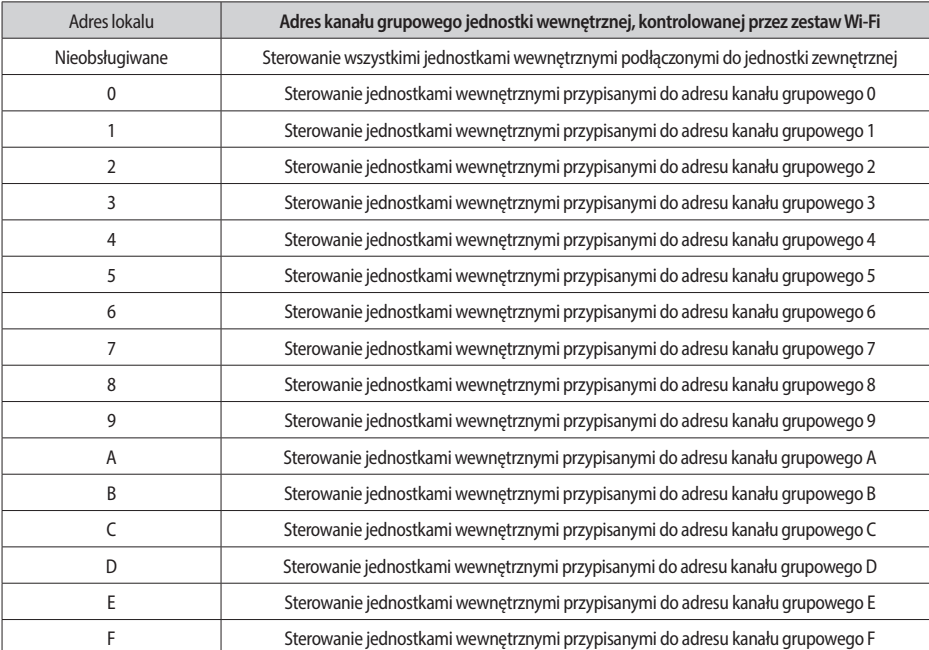

- Np.Jeśli adres lokalu 2 zostanie wprowadzony w zestawie Wi-Fi z wykorzystaniem S-NET pro 2, możliwe będzie sterowanie wyłącznie jednostkami wewnętrznymi przypisanymi do kanału 2 RMC1 i monitorowanie ich.

4) Kliknij **Apply (Zastosuj)**, co sprawi, że adres lokalu zostanie zapisany w zestawie Wi-Fi.

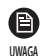

• Aby ustawić adres grupowy jednostki wewnętrznej, zapoznaj się z informacją w części "Ustawianie adresu jednostki wewnętrznej i opcji instalacji" instrukcji instalacji. (SEG9: 1, SEG11: RMC1)

- • Jeśli chcesz usunąć adres lokalu, skontaktuj się z centrum serwisowym firmy Samsung.
- • Każdy zestaw Wi-Fi musi być zarejestrowany na smartfonie, aby możliwe było sterowanie wszystkimi jednostkami przypisanymi do adresu lokalu za pomocą pojedynczego urządzenia.
- • Podczas korzystania z funkcji sterowania w wielu lokalach za pomocą zestawu Wi-Fi, górne sterowniki, z wyjątkiem sterownika OnOff, (takie jak sterownik dotykowy, DMS itp.) można instalować jednocześnie.

### <span id="page-12-0"></span>**Jak zainstalować zestaw Wi-Fi?**

### **Sprawdzanie zestawu Wi-Fi**

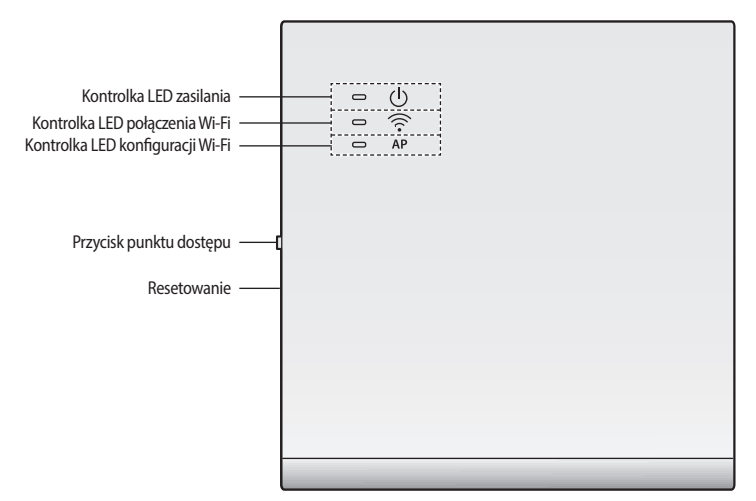

Widok z przodu na zestaw Wi-Fi

#### **Informacje przekazywane przez wyświetlacz LED**

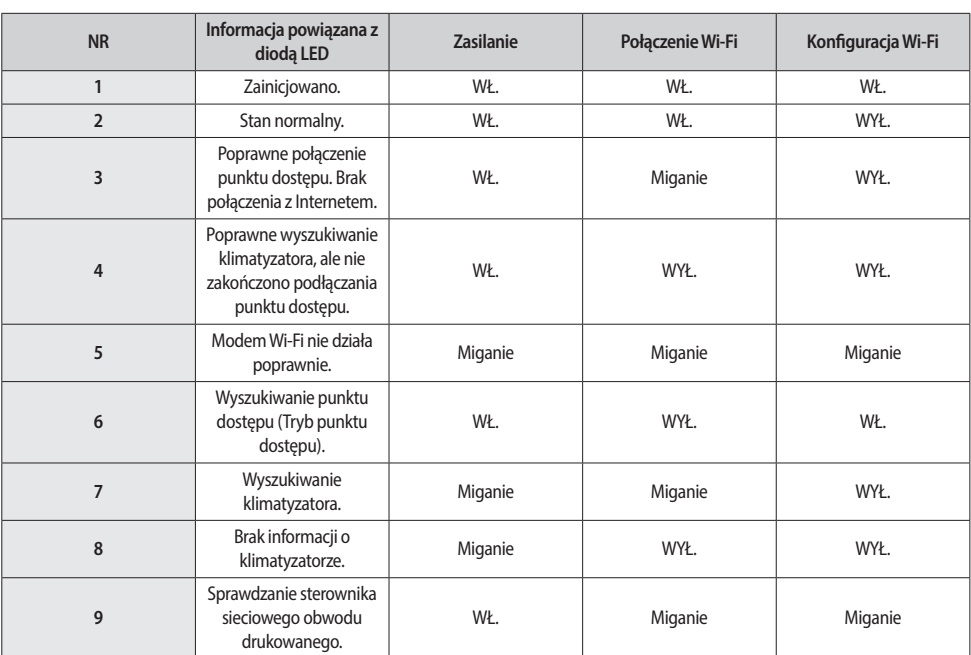

**12**

#### <span id="page-13-0"></span>**Aktywacja danych użytkownika**

► Jeśli chcesz aktywować wszystkie dane użytkownika, aby użyć domyślnych ustawień fabrycznych zestawu Wi-Fi, naciśnij i przytrzymaj przycisk (SW3) wewnątrz zestawu Wi-Fi przez 5 sekund. Po zwolnieniu przycisku wszystkie kontrolki zestawu Wi-Fi zaświecą się, a wszystkie dane użytkownika zostaną usunięte.

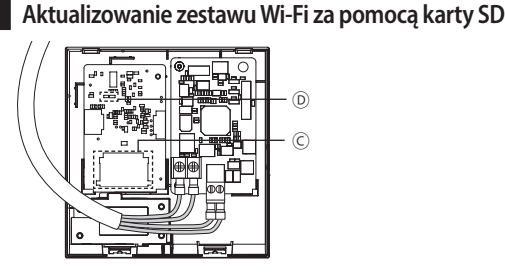

- 1. Utwórz katalog aktualizacji na karcie SD. Skopiuj najnowszy obraz oprogramowania do katalogu aktualizacji na karcie SD.
- 2. Włóż kartę SD do gniazda karty SD wewnątrz zestawu Wi-Fi. Ⓒ
- 3. Naciśnij przycisk **Reset (Resetuj)** umieszczony z boku zestawu Wi-Fi.
- 4. Podczas aktualizacji włączy się kontrolka wewnątrz zestawu Wi-Fi.  $\circledD$
- $\blacktriangleright$  Jeśli aktualizacja zakończy się powodzeniem, kontrolka zgaśnie.
- $\blacktriangleright$  Jeśli aktualizacja zakończy się niepoprawnie, kontrolka zacznie migać.
- 5. Jeśli aktualizacja nie powiedzie się, zestaw Wi-Fi powróci do ostatnio używanej wersji po jego zrestartowaniu. Spróbuj przeprowadzić aktualizację ponownie. Jeżeli nadal nie można tego zrobić, podejmij następujące działania.
- **F** Sprawdź plik pod kątem błędów: zmień obraz aktualizacji (plik).
- **F** Sprawdź plik SD pod kątem błędów: zmień kartę SD.
- f Sprawdź sterownik obwodu drukowanego pod kątem błędów: zmień obwód drukowany.

### <span id="page-14-0"></span>**Konfiguracja sieci**

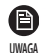

• Ten produkt obsługuje wyłącznie protokół DHCP (protokół dynamicznego konfigurowania hostów). Przed podłączeniem routera do zestawu Wi-Fi sprawdź, czy opcja serwera DHCP w routerze przewodowym/bezprzewodowym została aktywowana.

- • Wybierz kanał dla routera przewodowego/bezprzewodowego. Powinien być to kanał, który nie jest obecnie używany.
- • Metoda szyfrowania routera przewodowego/bezprzewodowego obsługuje protokoły: Otwarty (Open), WPA/TKIP lub WPA2/AES. W przypadku innych trybów, niż wymienione powyżej, zestawu Wi-Fi nie będzie można podłączyć do routera przewodowego/bezprzewodowego. W przypadku standardu 802.11n zaleca się użycie trybu WPA2/AES.
- • Jakość bezprzewodowego połączenia z siecią zależy od otoczenia.
- • Jeżeli dostawca usług internetowych na stałe zarejestrował adres komputera lub adres MAC (numer identyfikacyjny) modemu, zestawu Wi-Fi nie można będzie podłączyć do Internetu. Skontaktuj się z dostawcą usług internetowych, aby zapytać o proces łączenia z Internetem pod kątem podłączania urządzenia (np. klimatyzatora) do Internetu.
- • Jeżeli dostawca usług internetowych do nawiązania połączenia z Internetem wymaga identyfikatora lub hasła, zestaw Wi-Fi może nie połączyć się z Internetem. W takim przypadku musisz wprowadzić identyfikator lub hasło za każdym razem, gdy łączysz się z Internetem.
- • Połączenie z Internetem może być niedostępne ze względu na zaporę sieciową. Skontaktuj się z dostawcą usług internetowych i zapytaj o rozwiązanie.
- • Ponieważ niektóre routery przewodowe/bezprzewodowe mogą wysyłać nietypowe informacje DNS (serwer nazw domenowych) pomimo połączenia z Internetem, zestaw Wi-Fi może nie połączyć się z Internetem. W takim przypadku skontaktuj się z dostawcą routera przewodowego/bezprzewodowego lub z dostawcą usług internetowych.
- • Jeśli po wykonaniu instrukcji dostawcy usług internetowych nadal nie możesz połączyć się z Internetem, skontaktuj się z centrum serwisowym firmy Samsung.
- • Jeśli router przewodowy/bezprzewodowy jest połączony z zestawem Wi-Fi, ale nie z Internetem, kontrolka zestawu Wi-Fi  $(\widehat{\mathcal{P}})$  bedzie migać.

**Specyfikacja routera przewodowego/bezprzewodowego do użytku z klimatyzatorem Smart Air Conditioner firmy Samsung**

- f Aby zainstalować router przewodowy/bezprzewodowy, zalecamy zapoznanie się z instrukcją obsługi.
- ▶ Zestaw Wi-Fi obsługuje wyłącznie sieci Wi-Fi 2,4 GHz.
- ► Zestaw Wi-Fi wykorzystuje protokół komunikacyjny IEEE802.11 b/g/n. (Firma Samsung Electronics zaleca stosowanie protokołu IEEE802.11n).
- ► Jeśli router przewodowy/bezprzewodowy nie jest produktem z certyfikatem Wi-Fi, może nie połączyć się z zestawem Wi-Fi.
- ► Router przewodowy/bezprzewodowy z certyfikatem Wi-Fi ma logo Wi-Fi CERTIFIED na opakowaniu produktu lub w instrukcji obsługi.

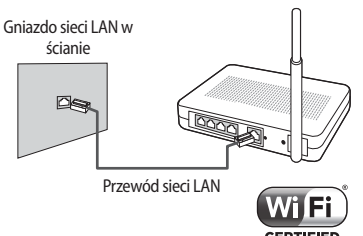

Router bezprzewodowy (router z obsługą funkcji serwera DHCP)

### <span id="page-15-0"></span>**Uruchamianie aplikacji Samsung Smart Home**

#### **Pobieranie aplikacji Samsung Smart Home**

▶ Aby pobrać aplikację Samsung Smart Home, wyszukaj "Samsung Smart Home" w sklepie Google Play, Galaxy Apps i iPhone App Store.

#### **Dla telefonów z systemem Android**

- f Koreańskie słowo kluczowe: 삼성 스마트 홈
- ▶ Angielskie słowo kluczowe: Samsung Smart Home

#### **Dla urządzeń iPhone**

- f Koreańskie słowo kluczowe: 스마트 홈
- ▶ Angielskie słowo kluczowe: Smart Home

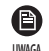

- • Aplikacja Samsung Smart Home obsługuje systemy operacyjne Android 4.0 (ICS) lub nowsze i jest zoptymalizowana pod kątem smartfonów firmy Samsung (serie Galaxy S i Note). Jeśli korzystasz z aplikacji na smartfonie wyprodukowanym przez inną firmę, niektóre funkcje mogą działać w inny sposób.
- • W przypadku urządzeń iPhone aplikacja obsługuje system iOS 7 lub nowsze.
- • Interfejs użytkownika aplikacji Samsung Smart Home może być zmieniany ze względu na użyteczność i wydajność bez uprzedniego powiadomienia i może różnić się od rysunków zawartych w niniejszej instrukcji.

### <span id="page-16-0"></span>**Uruchamianie aplikacji Samsung Smart Home**

### **Włączanie aplikacji Samsung Smart Home**

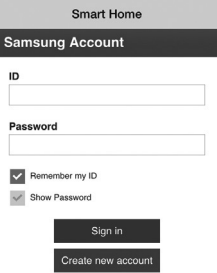

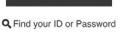

ics Co., Ltd. All rights re

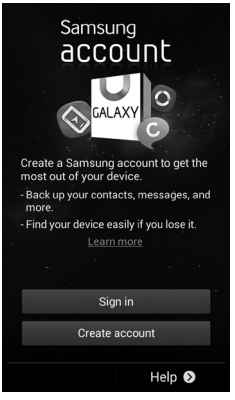

Przed użyciem aplikacji Samsung Smart Home zarejestruj konto w serwisie Samsung.

- $\blacktriangleright$  Jeśli używasz smartfona firmy Samsung, możesz automatycznie zalogować się do aplikacji za pomocą konta Samsung.
- $\blacktriangleright$  Jeśli nie używasz smartfona firmy Samsung, za każdym razem podczas używania aplikacji Samsung Smart Home wyświetlona zostanie strona logowania.

- • Jeśli używasz smartfona firmy Samsung, ale nie masz konta w serwisie Samsung, za ُ€ każdym razem podczas uruchamiania aplikacji Samsung Smart Home wyświetlona **UWAGA** zostanie strona rejestracji konta w serwisie Samsung.
	- • Jeśli nie masz konta Samsung, naciśnij przycisk **Create account (Utwórz konto)**.

<span id="page-17-0"></span>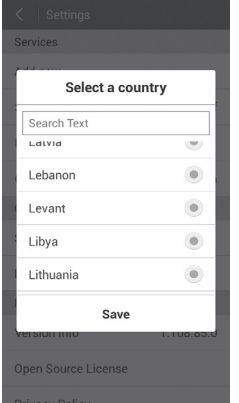

f Wyszukaj kraj, w którym produkt będzie używany, a następnie naciśnij przycisk **Save (Zapisz)**.

Ta strona zostanie wyświetlona tylko raz podczas pierwszego uruchomienia.

### **Rejestracja produktu**

Zarejestruj zestaw Wi-Fi w aplikacji Samsung Smart Home.

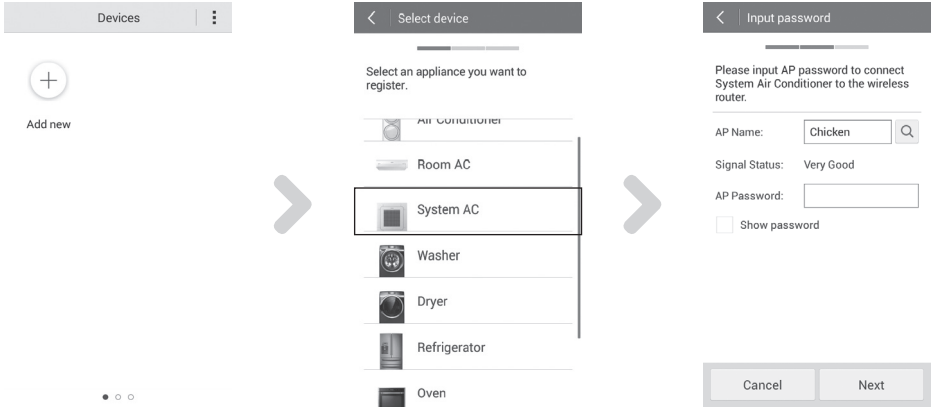

- 1. Naciśnij przycisk **Add new (Dodaj nowy)**.
- 2. Wybierz pozycję **System AC (Klimatyzacja systemowa)**.
- 3. Wprowadź informacje routera bezprzewodowego, który ma być połączony, i naciśnij przycisk **Next (Dalej)**.
	- Jeśli chcesz zmienić podłączony router, naciśnij ikonę ( a ) i wybierz nazwę punktu dostępu routera bezprzewodowego.

### **Uruchamianie aplikacji Samsung Smart Home**

- 4. Naciśnij przycisk punktu dostępu z boku zestawu Wi-Fi zgodnie z instrukcjami wyświetlanymi na ekranie. Sprawdź, czy w zestawie Wi-Fi zaświeciła się kontrolka punktu dostępu.
- 4-1. Dla telefonów z systemem Android

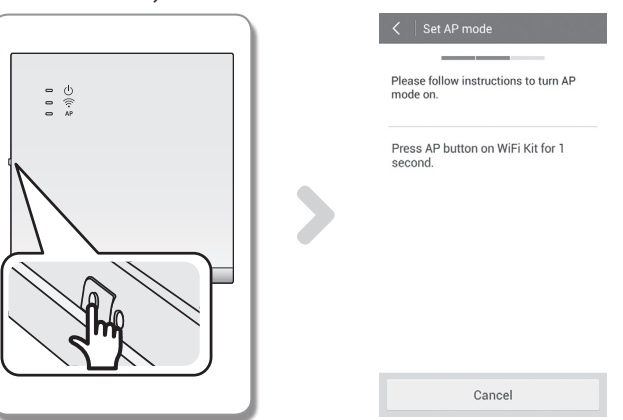

#### 4-2. Dla urządzeń iPhone

- Naciśnij przycisk główny w urządzeniu iPhone, aby wyjść z aplikacji Samsung Smart Home.
- Naciśnij **Settings (Ustawienia) Wi-Fi** i wybierz na liście routerów bezprzewodowych pozycję DIRECT-SMARTDVM, a następnie wpisz 1111122222.
- Sprawdź, czy urządzenie iPhone jest podłączone do routera bezprzewodowego DIRECT-SMARTDVM.
- Naciśnij przycisk główny w urządzeniu iPhone, aby wyjść z ustawień.
- Wybierz aplikację Samsung Smart Home, a następnie wybierz opcję **Next (Dalej)** na ekranie Set AP mode (Ustaw tryb punktu dostępu).

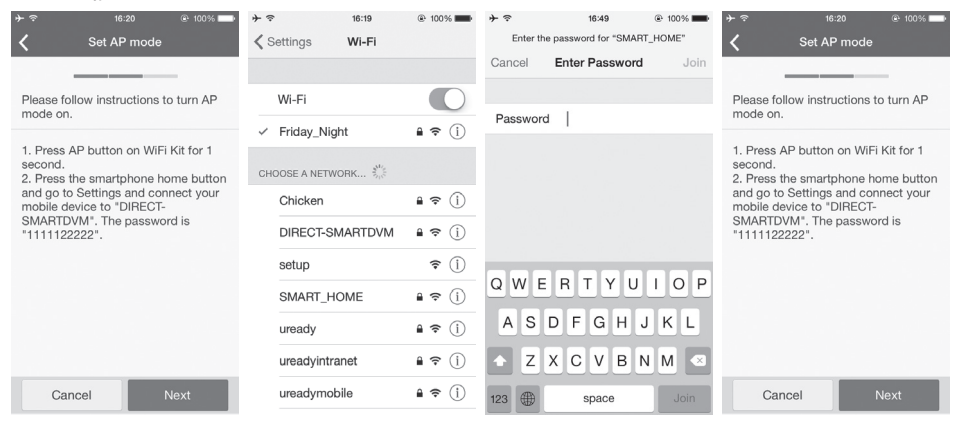

<span id="page-19-0"></span>5. Automatycznie zastosowane zostaną ustawienia sieciowe.

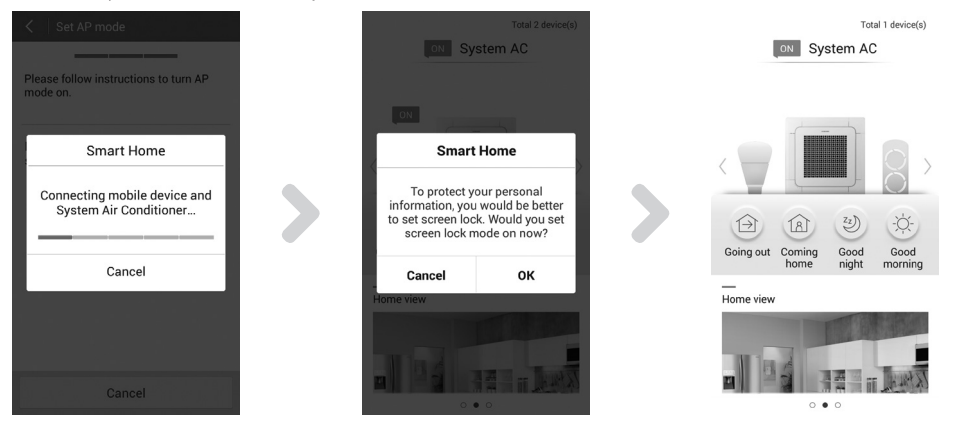

6. Zostaną wyświetlone ustawienia funkcji blokady ekranu dla aplikacji Samsung Smart Home.

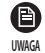

• Po ustawieniu funkcji blokady, za każdym razem podczas uruchamiania aplikacji będzie wymagane zakończenie procesu uwierzytelniania.

- 7. Po zakończeniu rejestracji produktu zostanie wyświetlony ekran główny aplikacji Samsung Smart Home.
	- Do listy urządzeń zostanie dodana ikona klimatyzacji systemowej (System AC).

• Jeśli router przewodowy/bezprzewodowy nie jest produktem z certyfikatem Wi-Fi, może nie połączyć się z zestawem Wi-Fi. **PRZESTROGA**

- • Jeśli router został zainstalowany w pobliżu kuchenki mikrofalowej lub innego produktu (np. pralki), funkcja inteligentnej kontroli może nie działać poprawnie ze względu na zakłócenia elektroniczne.
- Jeśli proces rejestracji nie powiedzie się, ponów próbę od pierwszego kroku. (Zapoznaj się z częścią "Rejestracja produktu" na stronie 15).

#### **Opis ekranów i głównych funkcji**

#### **Ekran urządzenia**

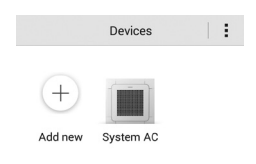

 $\bullet$  0 0

Po zarejestrowaniu inteligentnych urządzeń firmy Samsung w aplikacji usłudze Samsung Smart Home możesz sterować nimi wszystkimi zdalnie. Obecnie wyświetlane są zarejestrowane urządzenia. Możesz zarejestrować kolejne.

# **Uruchamianie aplikacji Samsung Smart Home**

#### **Zmiana nazw zestawów Wi-Fi**

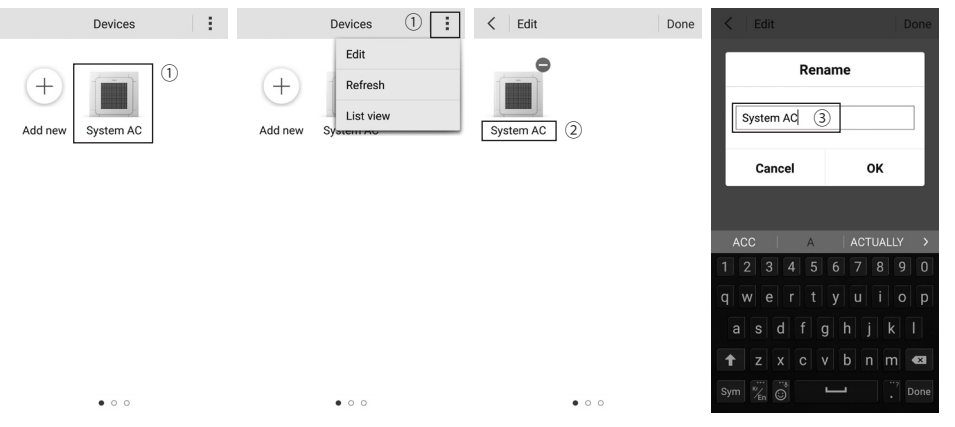

- 1. Naciśnij i przytrzymaj ikonę zestawu Wi-Fi lub naciśnij przycisk **(Edit) Edytuj** w górnym prawym rogu ekranu Urządzenia.
- 2. Gdy wyświetli się ekran Edit (Edycja), naciśnij nazwę zestawu Wi-Fi, którą chcesz zmienić.
- 3. Gdy pojawi się ekran Rename (Zmiana nazwy), wpisz nową nazwę zestawu Wi-Fi.

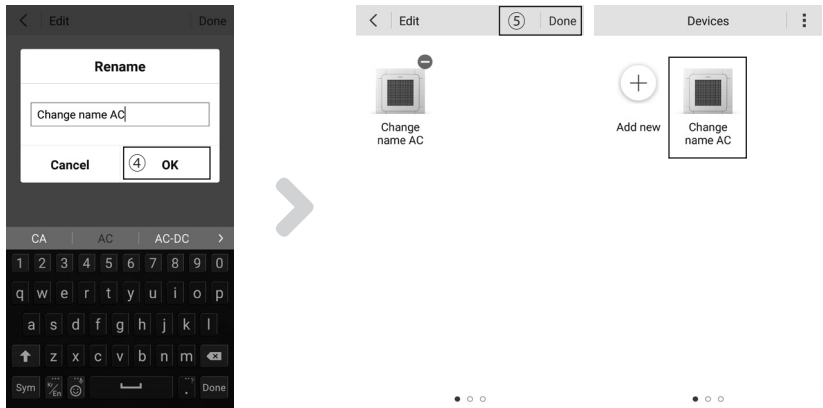

4. Po wpisaniu nowej nazwy naciśnij przycisk **OK**.

5. Sprawdź, czy nazwa zestawu Wi-Fi została zmieniona i naciśnij przycisk **Done (Gotowe).**

### **Ekran główny**

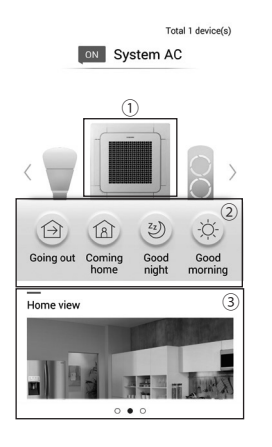

### **Ekran menu**

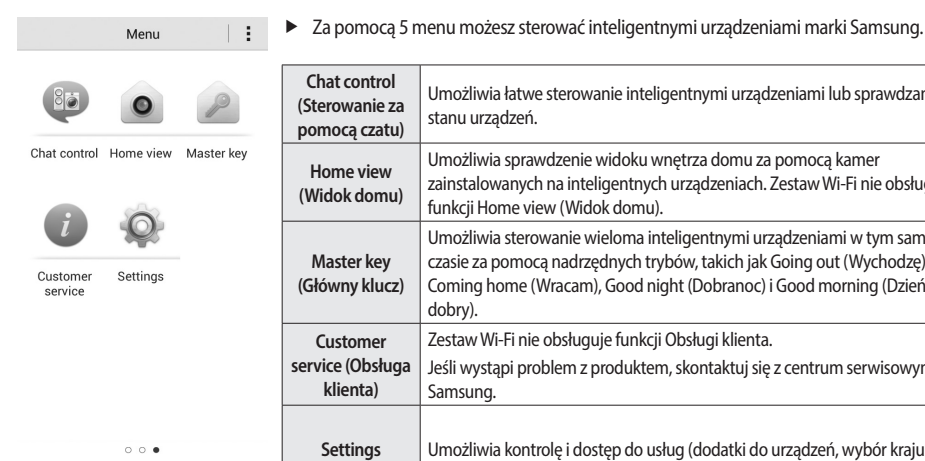

- 1. Wybierz ikonę inteligentnego urządzenia (System AC (Klimatyzacja systemowa)) na ekranie głównym, aby przejść do ekranu sterowania urządzeniem w aplikacji Smart Home.
- 2. Możesz wykonywać zintegrowane sterowanie inteligentnymi urządzeniami firmy Samsung, wykorzystując 4 typy kontroli, takie jak Going out (Wychodzę), Coming home (Wracam), Good night (Dobranoc) i Good morning (Dzień dobry).
- 3. Za pomocą funkcji Home view (Widok domu) możesz sprawdzić widok wewnątrz domu.
	- Zestaw Wi-Fi nie obsługuje funkcji Home view (Widok domu).

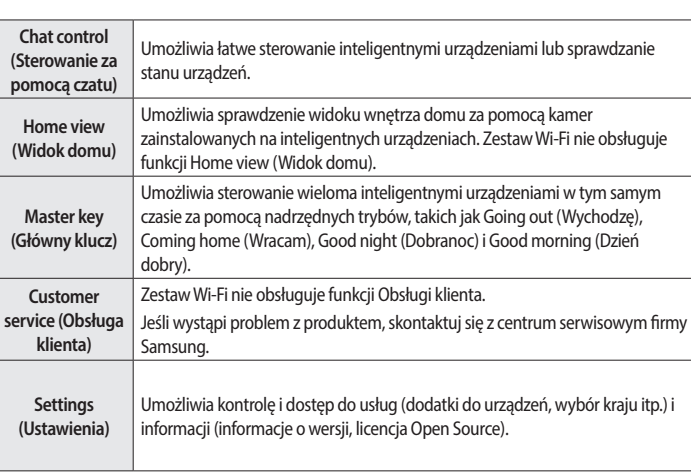

# <span id="page-22-0"></span>**Uruchamianie aplikacji System Air Conditioner**

### **Sterowanie urządzeniem w aplikacji Samsung Smart Home**

Funkcje sterowania urządzeniem w aplikacji Smart Home dotyczące klimatyzatora, takie jak Operation (Działanie), Additional options (Opcje dodatkowe), On/Off timer (Opóźnienie włączania/wyłączania), Electric Power (Zasilanie), Settings (Ustawienia) itp.

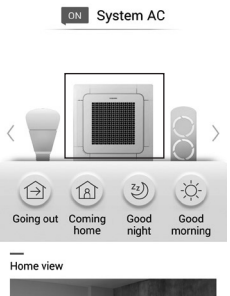

Total 1 device(c)

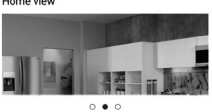

**Smart Home Device Control**  1. Na ekranie głównym aplikacji Samsung Smart Home wybierz ikonę System AC (Klimatyzacja systemowa).

 $\bigwedge$  • Aby możliwe było sterowanie urządzeniem ERV, należy zainstalować dodatkowy zestaw Wi-Fi. Spowoduje to, że na ekranie głównym aplikacjia Samsung Smart Home pojawi się pozycja System AC. **PRZESTROGA**

2. Zostanie wyświetlony ekran ładowania aplikacji System Air Conditioner.

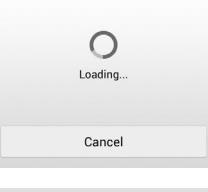

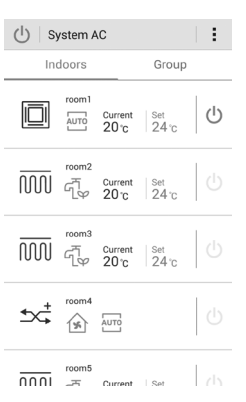

- 3. Zostanie wyświetlona lista zainstalowanych jednostek wewnętrznych z zestawem Wi-Fi.
	- Jeśli z zestawem Wi-Fi nie połączono żadnej jednostki wewnętrznej, zostanie wyświetlony komunikat "No Indoor Units" (Brak jednostek wewnętrznych) i nie będzie można uruchomić aplikacji System Air Conditioner.

### <span id="page-23-0"></span>**Ekran z listą jednostek wewnętrznych**

Wyświetla listę poszczególnych jednostek wewnętrznych lub grupę jednostek wewnętrznych połączonych z zestawem Wi-Fi.

#### **Jednostka wewnętrzna**

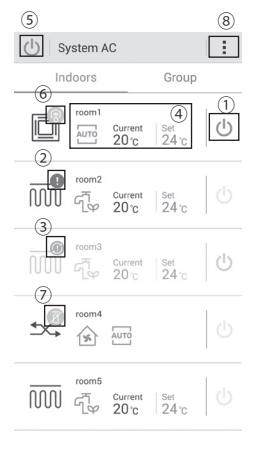

<sup>⑤</sup> f Wybierz przycisk **Indoors (Wewnątrz)**, aby zobaczyć wszystkie jednostki wewnętrzne (z zestawem Wi-Fi).

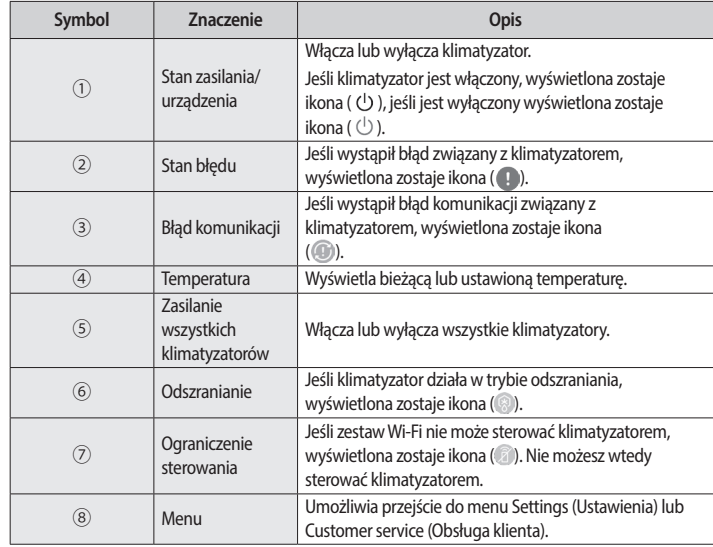

 $\sqrt{\!\!\int\!\!\!\int}$  • Wygląd ikon jednostki wewnętrznej może różnić się w zależności od modelu.

<sup>PRZESIRUGA • Bieżąca temperatura wyświetlana na ekranie może różnić się od rzeczywistej temperatury w pokoju, zależnie od</sup> warunków montażu i użytkowania.

# **Uruchamianie aplikacji System Air Conditioner**

#### **Grupa**

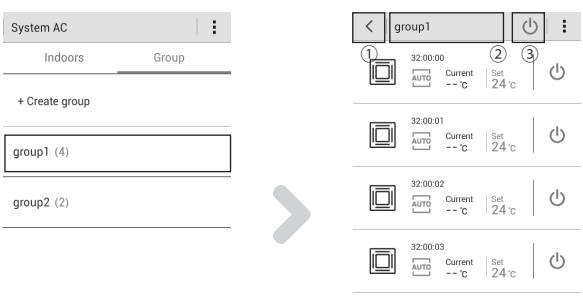

- f Wybierz przycisk **Group (Grupa)**, aby zobaczyć listę grup z jednostkami wewnętrznymi utworzonymi przez użytkownika.
- $\blacktriangleright$  Jeśli wybierzesz jedną z grup na liście, zobaczysz listę jednostek wewnętrznych znajdujących się w tej grupie.

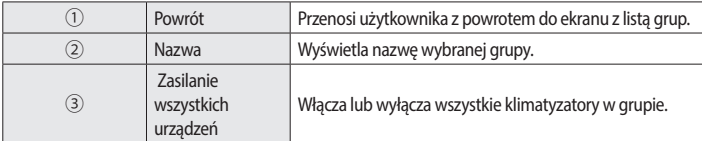

### <span id="page-25-0"></span>**Ekran sterowania**

#### **Jednostka wewnętrzna**

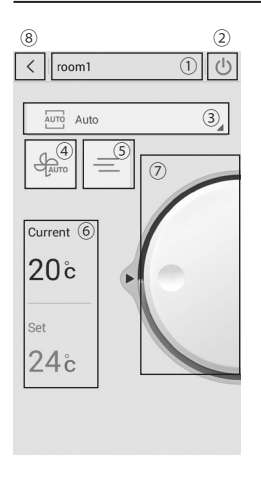

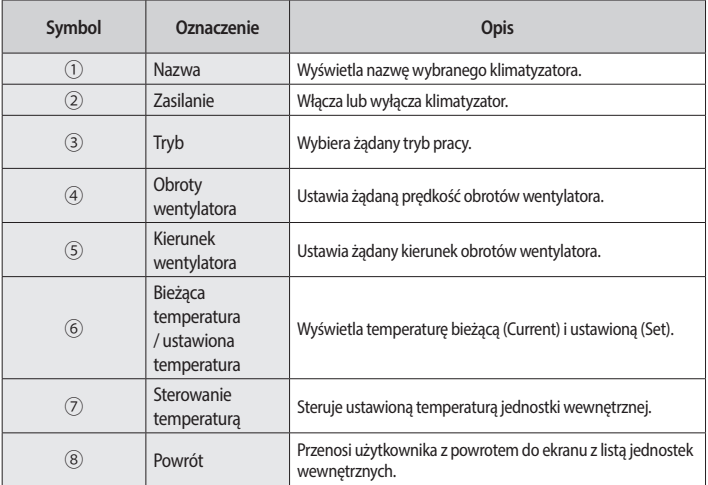

### **Wentylator ERV**

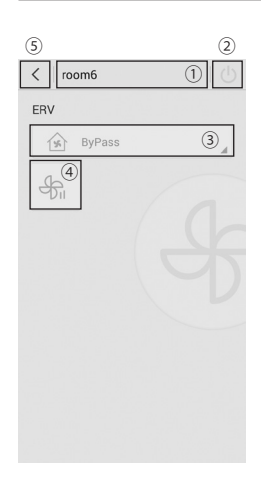

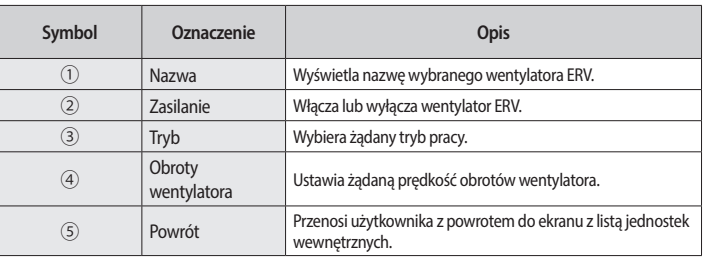

# **Uruchamianie aplikacji System Air Conditioner**

#### **Wentylator ERV Plus**

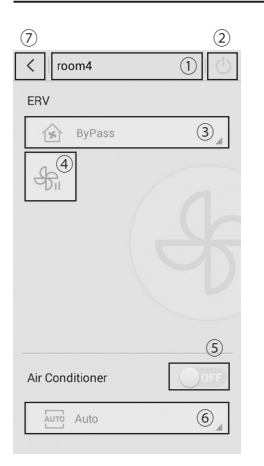

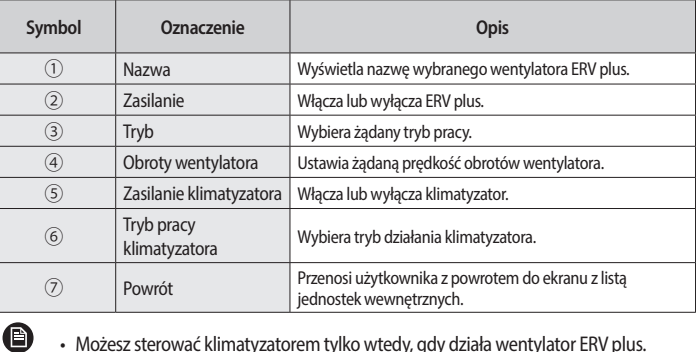

• Możesz sterować klimatyzatorem tylko wtedy, gdy działa wentylator ERV plus.

#### **EHS (system ogrzewania)**

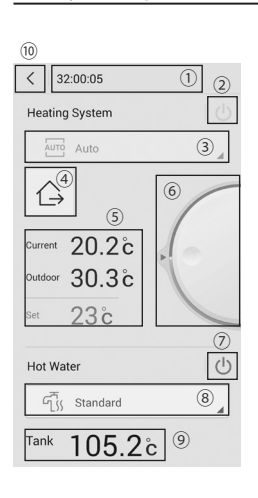

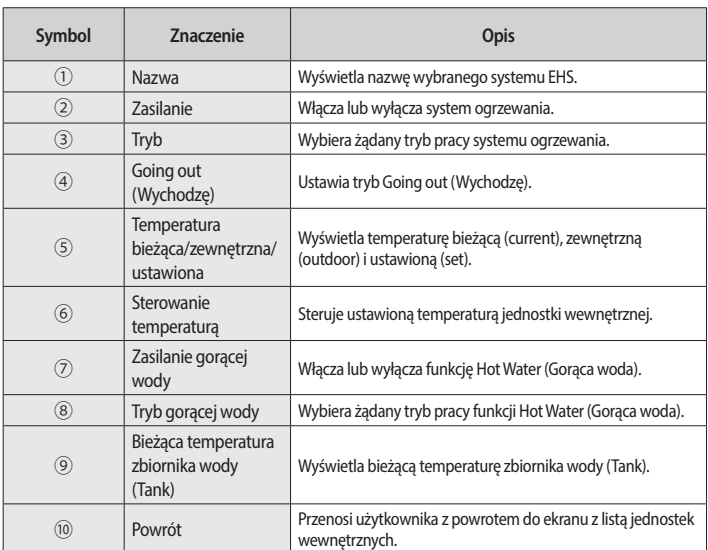

• Sterowanie i monitorowanie mogą być opóźnione ze względu na stan połączenia sieciowego. €

• Niektóre jednostki wewnętrzne mogą nie obsługiwać części funkcji.

**UWAGA**

- Przykład 1) W trybie Fan (Wentylator) nie jest wyświetlana ustawiona temperatura.
- Przykład 2) Tryb pionowego przesunięcia powietrza nie jest wyświetlany dla jednostek wewnętrznych, które nie obsługują funkcji pionowego przesunięcia powietrza.
- Przykład 3) Kanał świeżego powietrza nie obsługuje funkcji regulacji ustawionej temperatury.

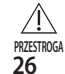

**UWAGA**

• Jeśli zainstalowano termostat chłodzenia, nie można sterować trybem działania i temperaturą systemu ogrzewania, a bieżąca temperatura nie będzie wyświetlana.

• Jeśli zainstalowano termostat gorącej wody, nie będzie wyświetlana bieżąca temperatura zbiornika wody.

<span id="page-27-0"></span>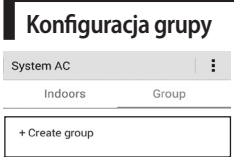

**POLSKI**

#### 1. Naciśnij przycisk **Group (Grupa)**, aby dodać, usunąć lub edytować grupę.

#### **Tworzenie grupy**

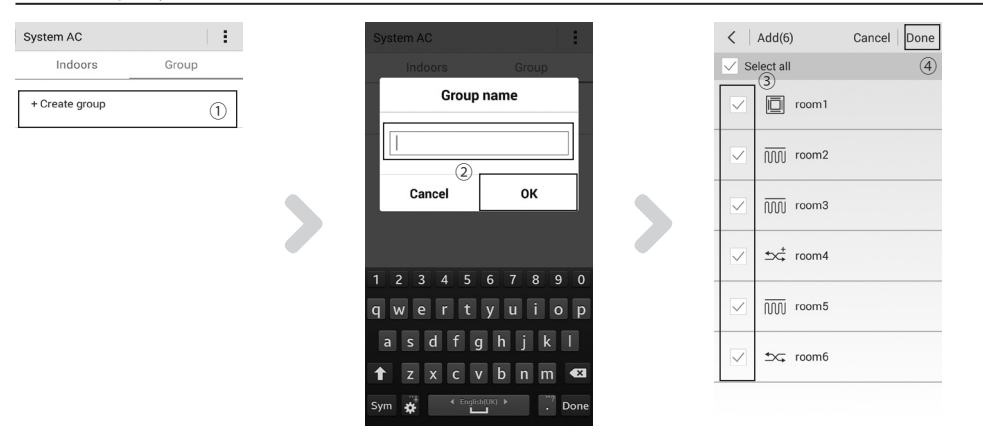

- 1. Naciśnij przycisk **Create group (Utwórz grupę)**.
- 2. Wprowadź nazwę grupy i naciśnij przycisk **OK**.
- 3. Wybierz jednostki wewnętrzne, które chcesz dodać do grupy.
- 4. Naciśnij przycisk **Done (Gotowe)**, gdy skończysz dodawanie jednostek wewnętrznych.
- $\blacktriangleright$  Dodana grupa zostanie wyświetlona na liście.

### **Uruchamianie aplikacji System Air Conditioner**

#### **Edytowanie grupy**

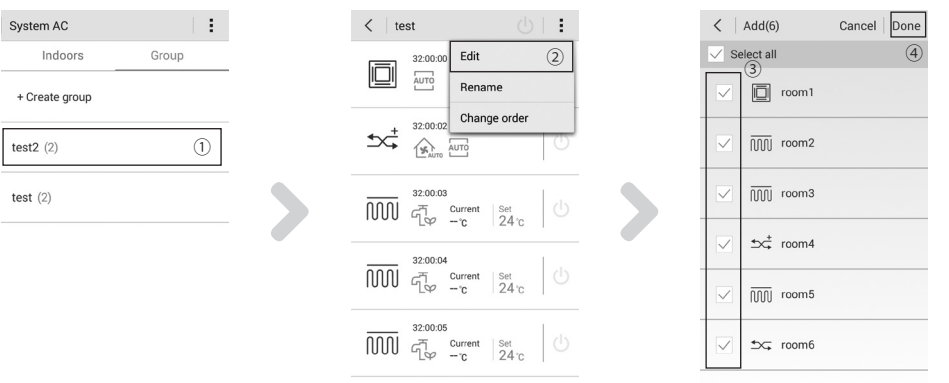

- 1. Wybierz grupę, którą chcesz edytować.
- 2. Naciśnij przycisk **Menu Edit (Edytuj)**.
- 3. Zaznacz jednostkę wewnętrzną, którą chcesz dodać do grupy lub usuń zaznaczenie tej jednostki wewnętrznej, którą chcesz z niej usunąć.
- 4. Naciśnij przycisk **Done (Gotowe)**, gdy zakończysz edycję grupy.

#### **Zmiana nazwy grupy**

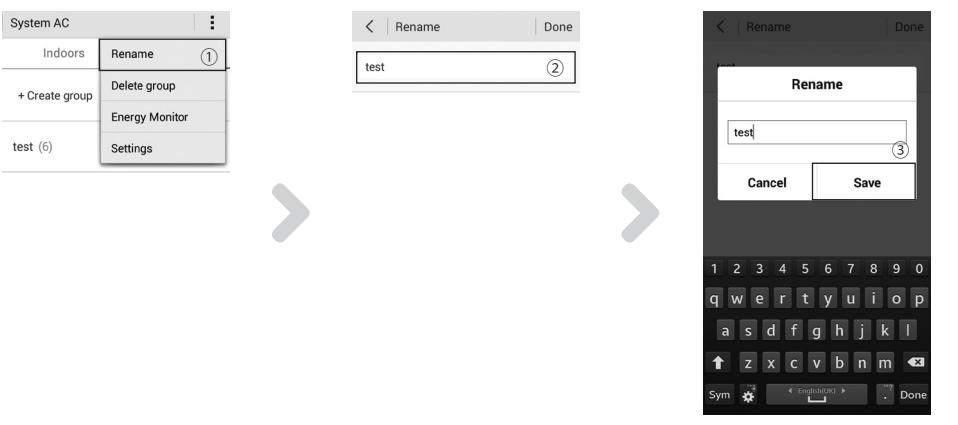

- 1. Naciśnij przycisk **Menu Rename (Zmień nazwę)**.
- 2. Wybierz grupę, której nazwę chcesz zmienić.
- 3. Zmień nazwę grupy, a następnie naciśnij przycisk **Save (Zapisz)**.

#### **Usuwanie grupy**

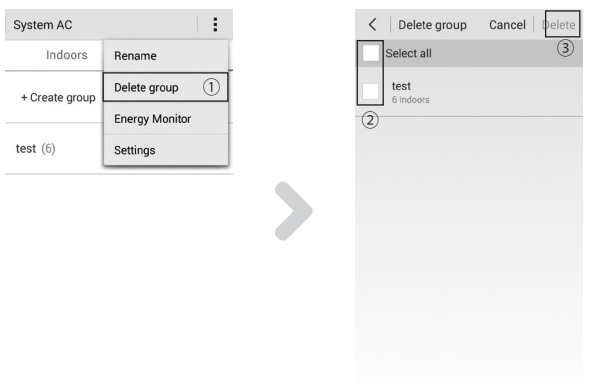

- 1. Naciśnij przycisk **Menu Delete group (Usuń grupę)**.
- 2. Wybierz grupę, którą chcesz usunąć.
- 3. Naciśnij przycisk **Delete (Usuń)**, aby usunąć zaznaczoną grupę.

#### **Zmiana kolejności grup**

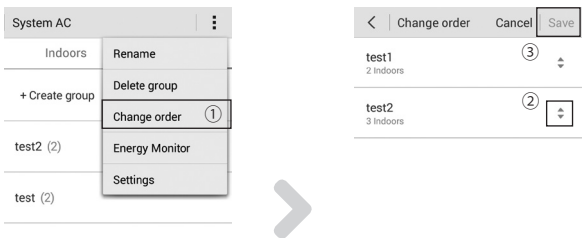

- 1. Naciśnij przycisk **Menu Change order (Zmień kolejność)**.
- 2. Wybierz grupę i przytrzymaj ją przez 1 sekundę, a następnie przeciągnij ją do żądanej pozycji, aby zmienić kolejność grup.
- 3. Naciśnij przycisk **Done (Gotowe)**, gdy skończysz zmieniać kolejność grup.

# <span id="page-30-0"></span>**Uruchamianie aplikacji System Air Conditioner**

### **Edycja listy jednostek wewnętrznych**

#### **Zmiana nazwy jednostki wewnętrznej**

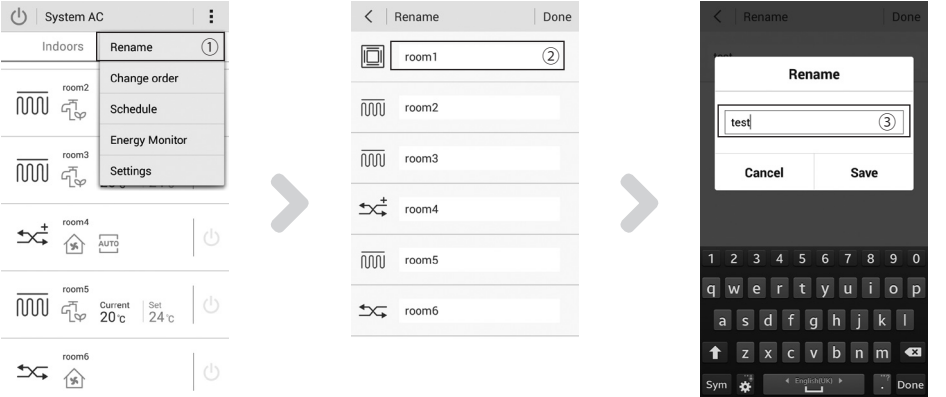

1. Naciśnij przycisk **Menu Rename (Zmień nazwę)**.

2. Wybierz jednostkę wewnętrzną, której nazwę chcesz zmienić.

3. Zmień nazwę jednostki wewnętrznej, a następnie naciśnij przycisk **Save (Zapisz)**.

#### **Zmiana kolejności jednostek wewnętrznych**

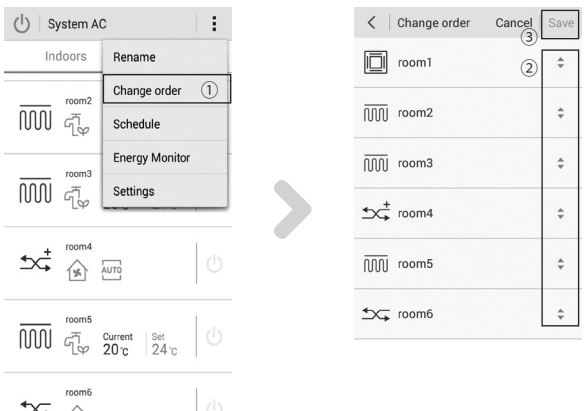

- 1. Naciśnij przycisk **Menu Change order (Zmień kolejność)**.
- 2. Wybierz jednostkę wewnętrzną i przytrzymaj ją przez 1 sekundę, a następnie przeciągnij ją do żądanej pozycji, aby zmienić kolejność jednostek wewnętrznych.
- 3. Naciśnij przycisk **Save (Zapisz)**, gdy skończysz zmieniać kolejność jednostek wewnętrznych.

#### <span id="page-31-0"></span>**Harmonogram**

• Przed utworzeniem harmonogramu musisz zsynchronizować czas. **(Menu Settings (Ustawienia) Sync Time (Zsynchronizuj czas)) PRZESTROGA**

Jeśli nie zsynchronizujesz czasu, zadania zaplanowane w harmonogramie mogą nie zadziałać w żądanej chwili. Czas wystarczy zsynchronizować raz.

#### **Tworzenie harmonogramu**

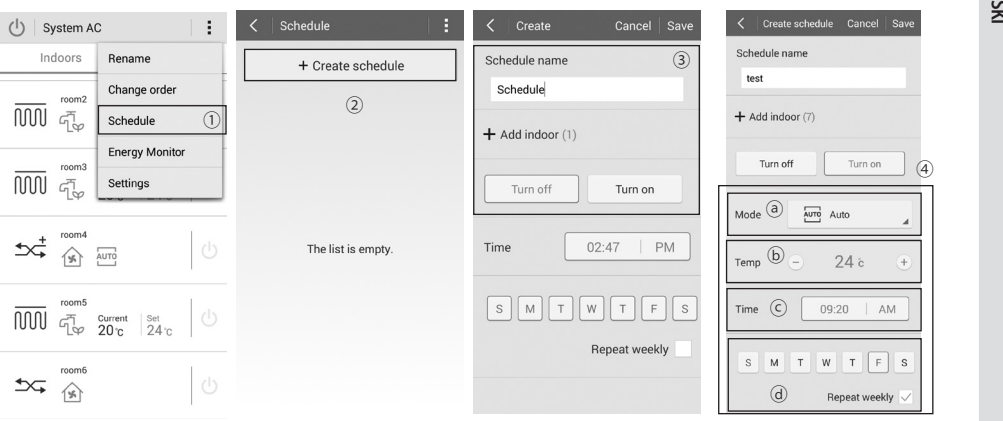

- 1. Naciśnij przycisk **Menu Schedule (Harmonogram)**.
- 2. Naciśnij przycisk **Create schedule (Utwórz harmonogram)**.
- 3. Zmień ustawienia.
	- 1) Wprowadź nazwę harmonogramu.
	- 2) Naciśnij przycisk **Add indoor (Dodaj jednostkę wewnętrzną)**, aby wybrać jednostkę wewnętrzną, którą chcesz dodać do harmonogramu.
	- 3) Wybierz **Turn on (Włącz)** lub **Turn off (Wyłącz)**.

- Włączenie lub wyłączenie zostanie zastosowane do wszystkich klimatyzatorów, które zostały dodane podczas tworzenia harmonogramu. Niektóre jednostki wewnętrzne mogą nie działać zgodnie z ustawieniami harmonogramu.

- Jeśli wybierzesz **Turn on (Włącz)**, możesz wybrać tryb działania i ustawić temperaturę.
- 4. a. Zaznacz wybrany tryb pracy.
	- b. Ustaw temperaturę.
	- c. Ustaw czas.
	- d. Ustaw dzień.

 $\sqrt{!}$  • Niektóre tryby pracy widoczne w harmonogramie mogą być nieobsługiwane, zależnie od produktu. **PRZESTROGA**

# **Uruchamianie aplikacji System Air Conditioner**

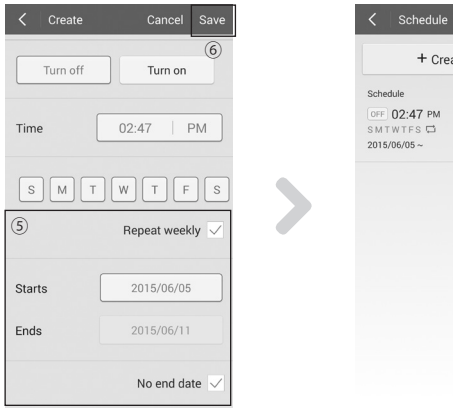

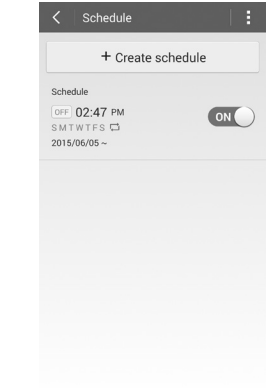

- 5. Jeśli chcesz, by harmonogram powtarzał się cotygodniowo, wybierz opcję **Repeat weekly (Powtarzaj cotygodniowo)** i ustaw datę rozpoczęcia i zakończenia harmonogramu.
- f Jeśli chcesz, by harmonogram powtarzał się w nieskończoność, wybierz opcję **No end date (Brak daty końcowej)**.
- 6. Naciśnij przycisk **Save (Zapisz)**, aby zapisać harmonogram.
- $\blacktriangleright$  Utworzony harmonogram zostanie wyświetlony na ekranie harmonogramu.

#### **Usuwanie harmonogramu**

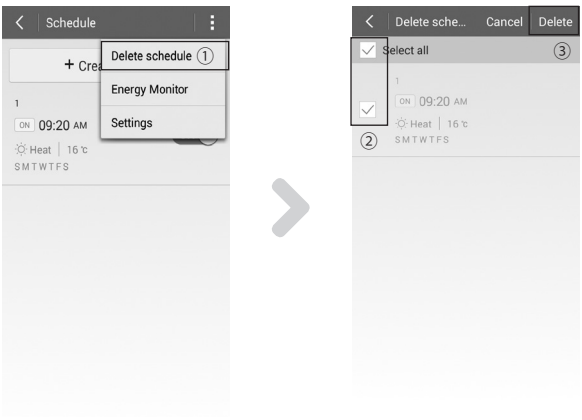

- 1. Naciśnij przycisk **Menu Delete schedule (Usuń harmonogram)**.
- 2. Wybierz harmonogram, który chcesz usunąć.
- 3. Naciśnij przycisk **Delete (Usuń)**.
	- Po otrzymaniu komunikatu z potwierdzeniem, naciśnij przycisk **OK**.

#### <span id="page-33-0"></span>**Edytowanie harmonogramu**

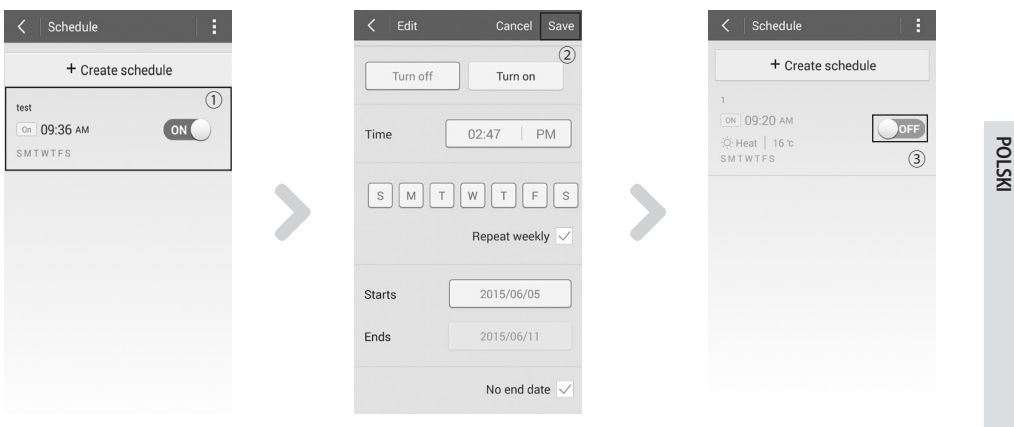

- 1. Naciśnij harmonogram, który chcesz edytować.
- 2. Zmień ustawienia, a następnie naciśnij przycisk **Save (Zapisz)**.
- 3. Jeśli chcesz, by dany harmonogram przestał działać, możesz przesunąć przycisk po prawej stronie harmonogramu do pozycji OFF (Wył.).

#### **Monitorowanie zużycia energii**

Możesz sprawdzić dane dotyczące bieżącego, dziennego, tygodniowego i miesięcznego zużycia energii.

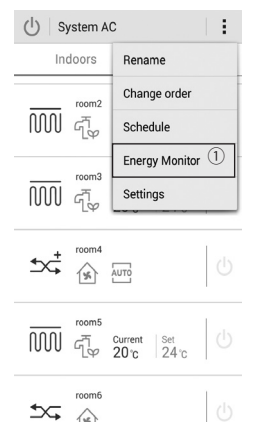

- 1. Naciśnij przycisk **Menu Energy Monitor (Monitorowanie zużycia energii)**.
- $\blacktriangleright$  Możesz sprawdzić dane dotyczące bieżącego, dziennego, tygodniowego i miesięcznego zużycia energii.

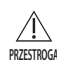

• Bieżące, dzienne, tygodniowe i miesięczne zużycie energii jednostki zewnętrznej ma charakter wyłącznie informacyjny. Jest obliczane za pomocą algorytmu firmy Samsung i nie może stanowić informacji w kwestiach prawnych.

• Dane dotyczące zużycia energii obejmują do 6 miesięcy. **PRZESTROGA**

# <span id="page-34-0"></span>**Uruchamianie aplikacji System Air Conditioner**

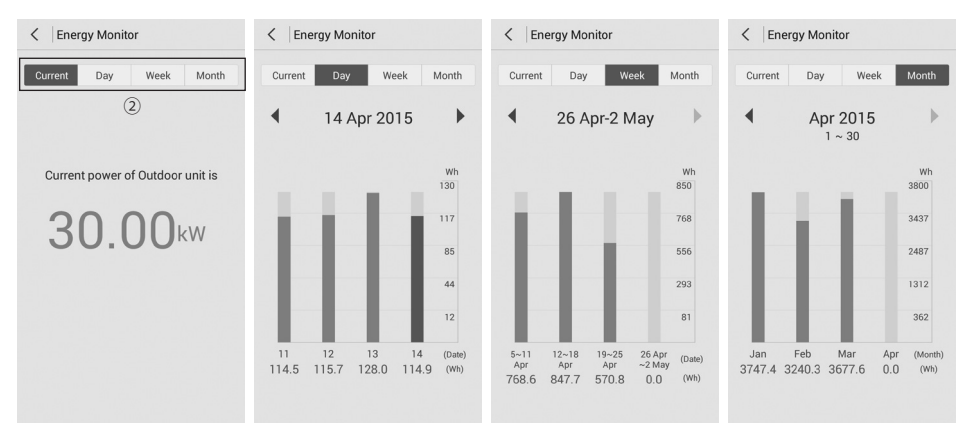

- 2. Wybierz przycisk **Current (Bieżące)**/**Day (Dzienne)**/**Week (Tygodniowe)**/**Month (Miesięczne)**.
	- Naciśnij strzałkę, aby sprawdzić dane z poprzedniego okresu.

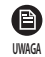

• Funkcja Monitorowanie zużycia energii wyświetla poziomy poboru energii, które różnią się od poziomów znajdujących się na rachunkach za energię elektryczną.

- Ta funkcja jest dostępna tylko w produktach, które dostarczają danych o zużyciu energii.

### **Settings (Ustawienia)**

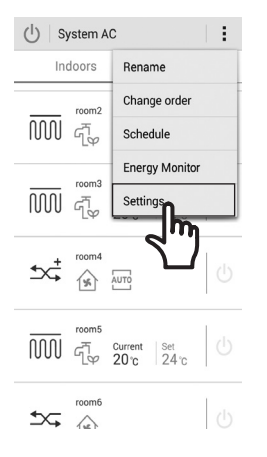

1. Naciśnij przycisk **Menu Settings (Ustawienia)**.

<span id="page-35-0"></span>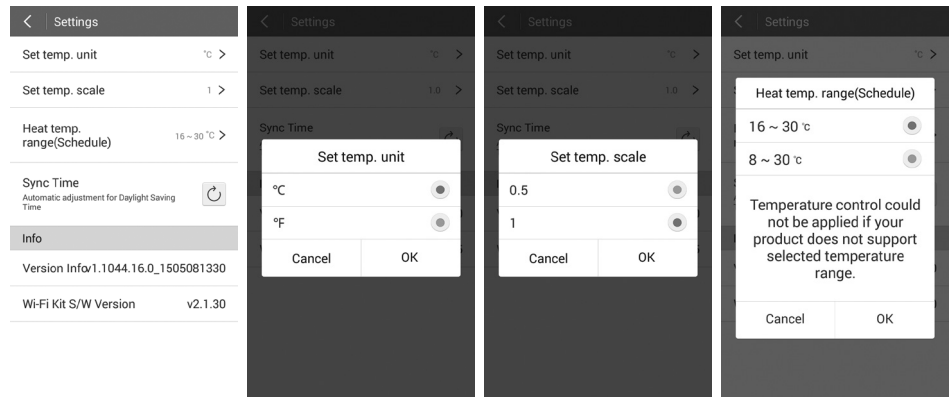

- 2. Możesz zmienić parametry, korzystając z funkcji Set temp. unit (Ustaw jednostkę temperatury), Set temp. scale (Ustaw skalę temperatury), Heat temp. range (Zakres temperatury ogrzewania). Możesz też sprawdzić informacje dotyczące zestawu Wi-Fi.
- f Sposób konfiguracji zakresu temperatury zależy od produktu.
- $\blacktriangleright$  Aby uzyskać informacje o zakresie temperatury, zapoznaj się z instrukcją obsługi danego produktu.

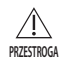

• Jeśli używana jednostka temperatury jest ustawiona na stopnie Fahrenheita (°F), skala temperatury będzie ustawiona zawsze na 1 stopień.

• Jeśli nie zsynchronizujesz czasu, zadania zaplanowane w harmonogramie mogą nie zadziałać w pożądanej chwili.

#### **Aktualizacja zestawu Wi-Fi**

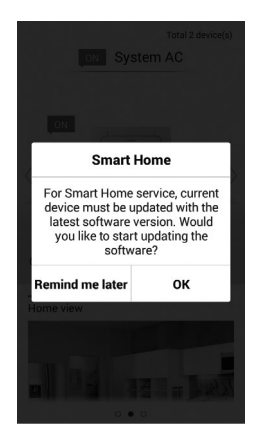

- $\blacktriangleright$  Kiedy pojawi się aktualizacja do tej aplikacji, otrzymasz powiadomienie.
- f Jeśli naciśniesz przycisk **OK**, zestaw Wi-Fi zostanie zaktualizowany i nie będziesz w stanie kontrolować jednostki wewnętrznej podczas ponownego uruchamiania.

# <span id="page-36-0"></span>**Rozwiązywanie problemów**

Przed skontaktowaniem się z centrum serwisowym zapoznaj się z poniższą tabelą.

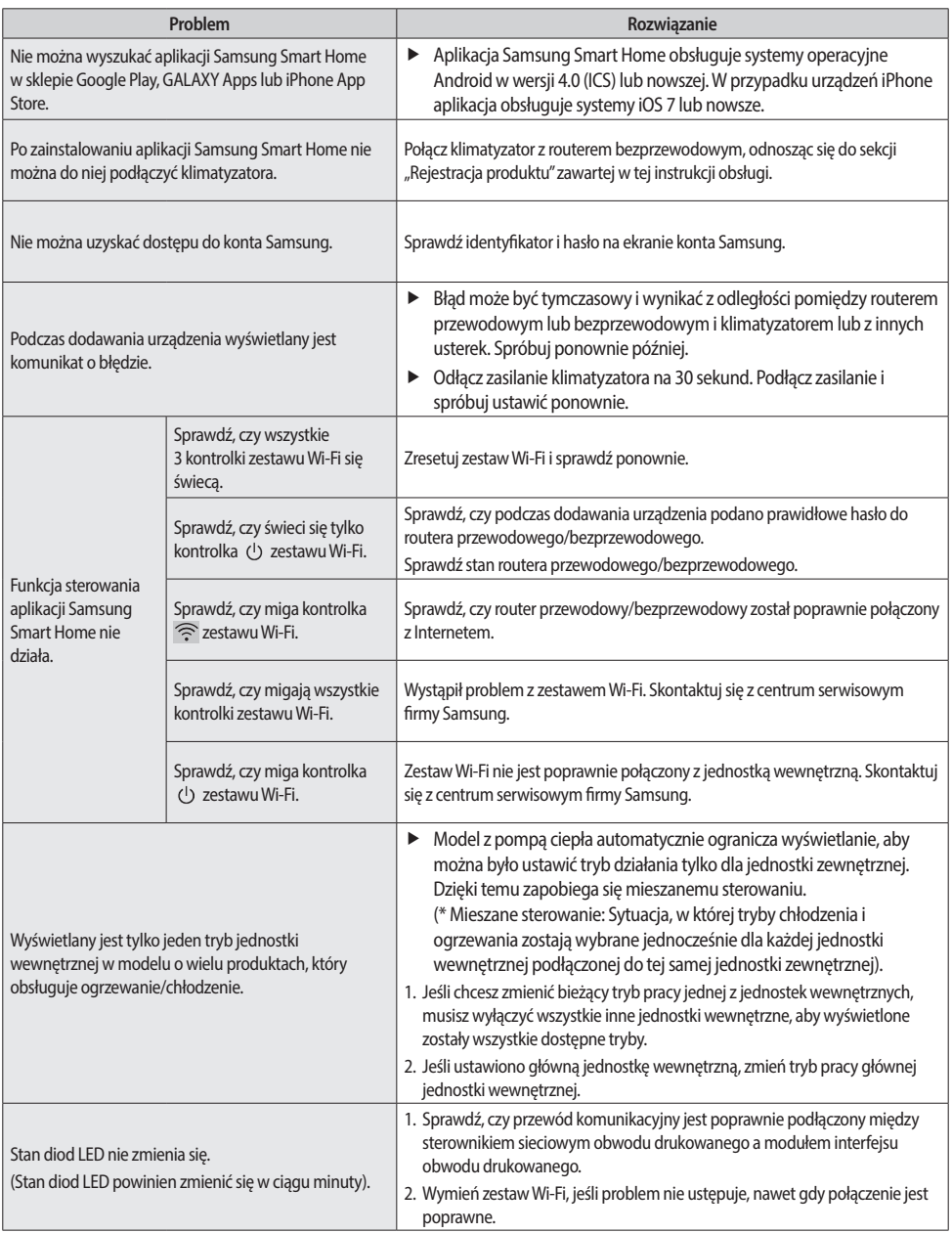

# <span id="page-37-0"></span>**Open Source Announcement**

The software included in this product contains open source software. You may obtain the complete corresponding source code for a period of three<br>years after the last shipment of this product by sending an email to mailto:o

It is also possible to obtain the complete corresponding source code in a physical medium such as a CD-ROM; a minimal charge will be required.

The following URL http://opensource.samsung.com/opensource/WIFIKIT/seq/0 leads to the download page of the source code made available and open source license information as related to this product. This offer is valid to anyone in receipt of this information.

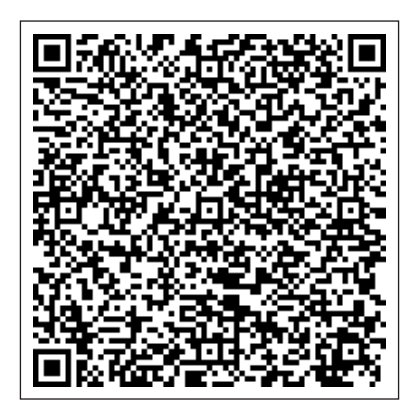

# **Declaration of Conformity**

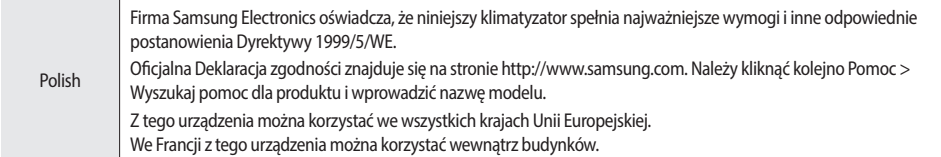

# **MEMO**

 $\overline{\phantom{a}}$ 

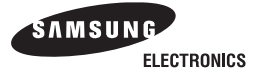

 $\epsilon$ 

### **Declaration of Conformity**

#### **Product details**

For the following Product : Multi WiFi-KIT

Model(s) : MIM-H03N

### **Declaration & Applicable standards**

We hereby declare under our sole responsibility that the product above is in compliance with the essential requirements of the R&TTE Directive (1995/5/EC) by application of

EN 60950-1:2006 +A11:2009 +A1:2010 +A12:2011+A2:2013 EN 300 328 v.1.8.1 EN 301 489-1 v.1.9.2 EN 301 489-17 v.2.2.1 EN 62311:2008

and the Directive (2011/65/EU) on the restriction of the use of certain hazardous substances in electrical and electronic equipment by application of EN 50581:2012.

### **Representative in the EU**

Samsung Electronics Euro QA Lab. Year of affixing CE marking : 2015 Blackbushe Business Park Saxony Way, Yateley, Hampshire GU46 6GG, UK

SH Welough

15 May. 2015 Stephen Colclough / EU Representative (Place and date of issue) (Name and signature of authorized person)

\* This is not the address of Samsung Service Centre. For the address or the phone number of Samsung Service Centre, see the warranty card or contact the retailer where you purchased your product.